# **RAPIDLY** PROTOTYPING **INTERFACES** WITH **INDESIGN**

**CARLA VIVIANA COLEMAN** 

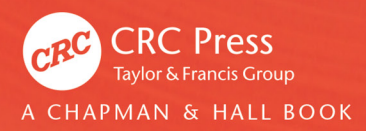

## Rapidly Prototyping Interfaces with InDesign

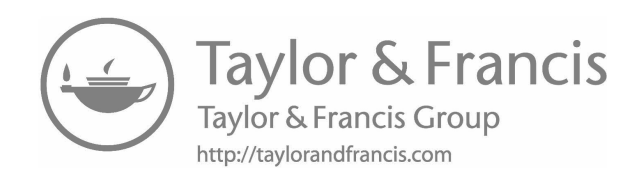

## Rapidly Prototyping Interfaces with InDesign

Carla Viviana Coleman

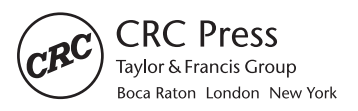

CRC Press is an imprint of the Taylor & Francis Group, an informa business A CHAPMAN & HALL BOOK

CRC Press Taylor & Francis Group 6000 Broken Sound Parkway NW, Suite 300 Boca Raton, FL 33487-2742

© 2018 by Taylor & Francis Group, LLC CRC Press is an imprint of Taylor & Francis Group, an Informa business

No claim to original U.S. Government works

Printed on acid-free paper

International Standard Book Number-13: 978-1-1384-8638-6 (Hardback) International Standard Book Number-13: 978-1-4987-9924-9 (Paperback)

This book contains information obtained from authentic and highly regarded sources. Reasonable efforts have been made to publish reliable data and information, but the author and publisher cannot assume responsibility for the validity of all materials or the consequences of their use. The authors and publishers have attempted to trace the copyright holders of all material reproduced in this publication and apologize to copyright holders if permission to publish in this form has not been obtained. If any copyright material has not been acknowledged please write and let us know so we may rectify in any future reprint.

Except as permitted under U.S. Copyright Law, no part of this book may be reprinted, reproduced, transmitted, or utilized in any form by any electronic, mechanical, or other means, now known or hereafter invented, including photocopying, microfilming, and recording, or in any information storage or retrieval system, without written permission from the publishers.

For permission to photocopy or use material electronically from this work, please access [www.copyright.](http://www.copyright.com) [com](http://www.copyright.com) (<http://www.copyright.com/>) or contact the Copyright Clearance Center, Inc. (CCC), 222 Rosewood Drive, Danvers, MA 01923, 978-750-8400. CCC is a not-for-profit organization that provides licenses and registration for a variety of users. For organizations that have been granted a photocopy license by the CCC, a separate system of payment has been arranged.

**Trademark Notice:** Product or corporate names may be trademarks or registered trademarks, and are used only for identification and explanation without intent to infringe.

**Visit the Taylor & Francis Web site at <http://www.taylorandfrancis.com>**

**and the CRC Press Web site at <http://www.crcpress.com>**

## **Contents**

### Section I [Setting Up](#page--1-0)

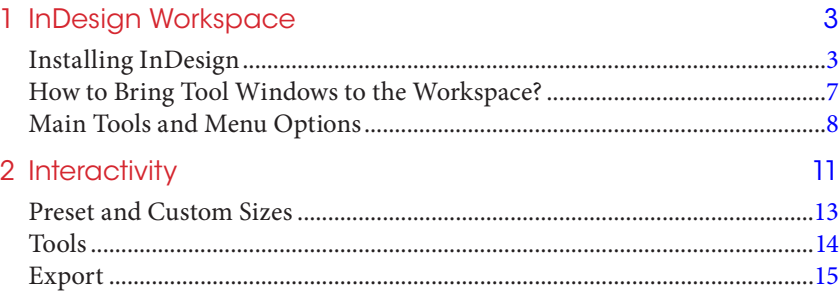

### Section II [Importing Files](#page--1-0)

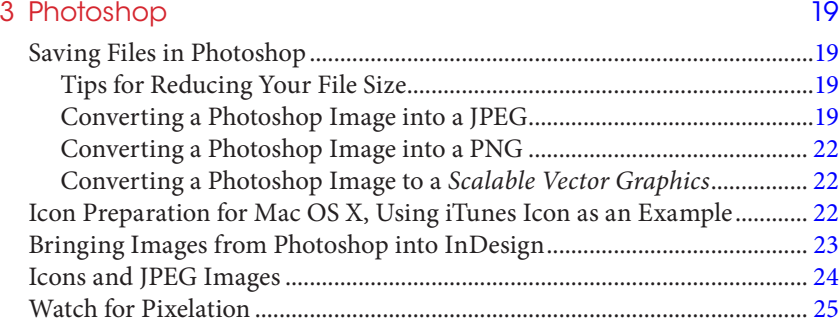

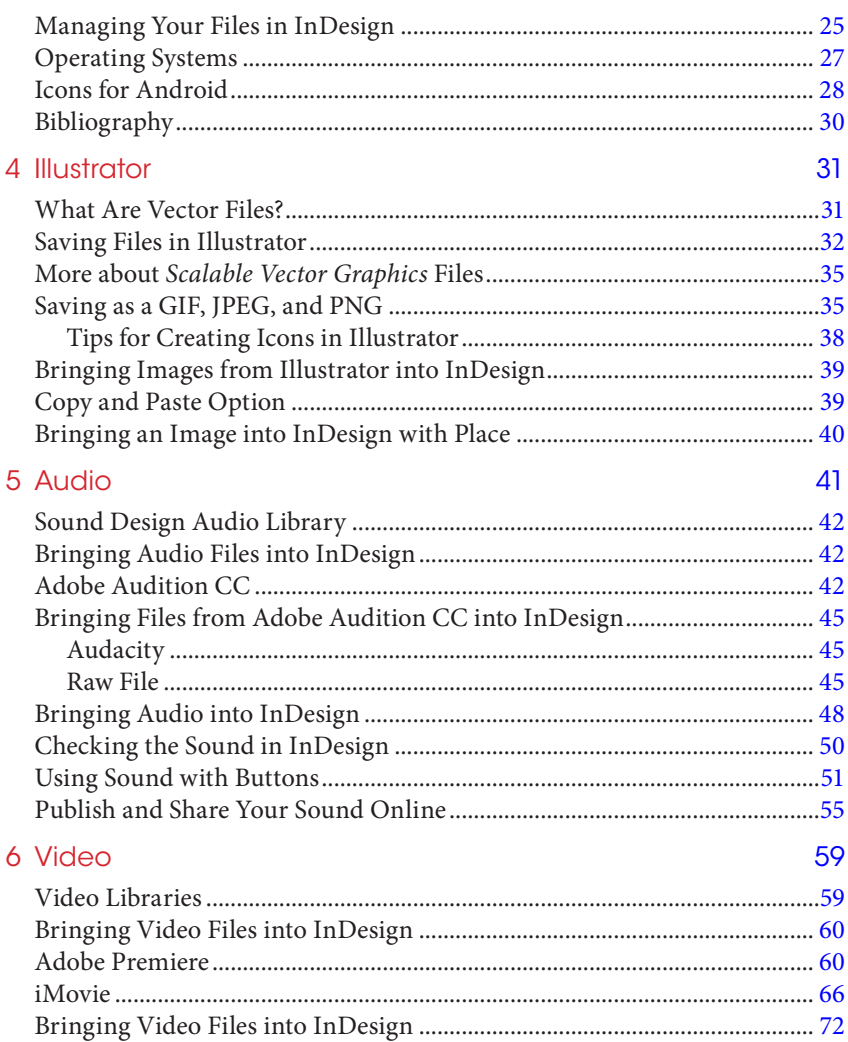

### Section III Recipes for Interactive Prototypes

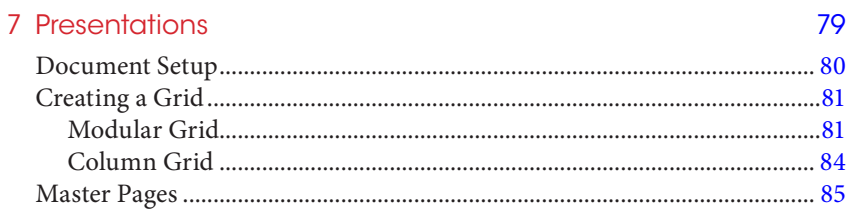

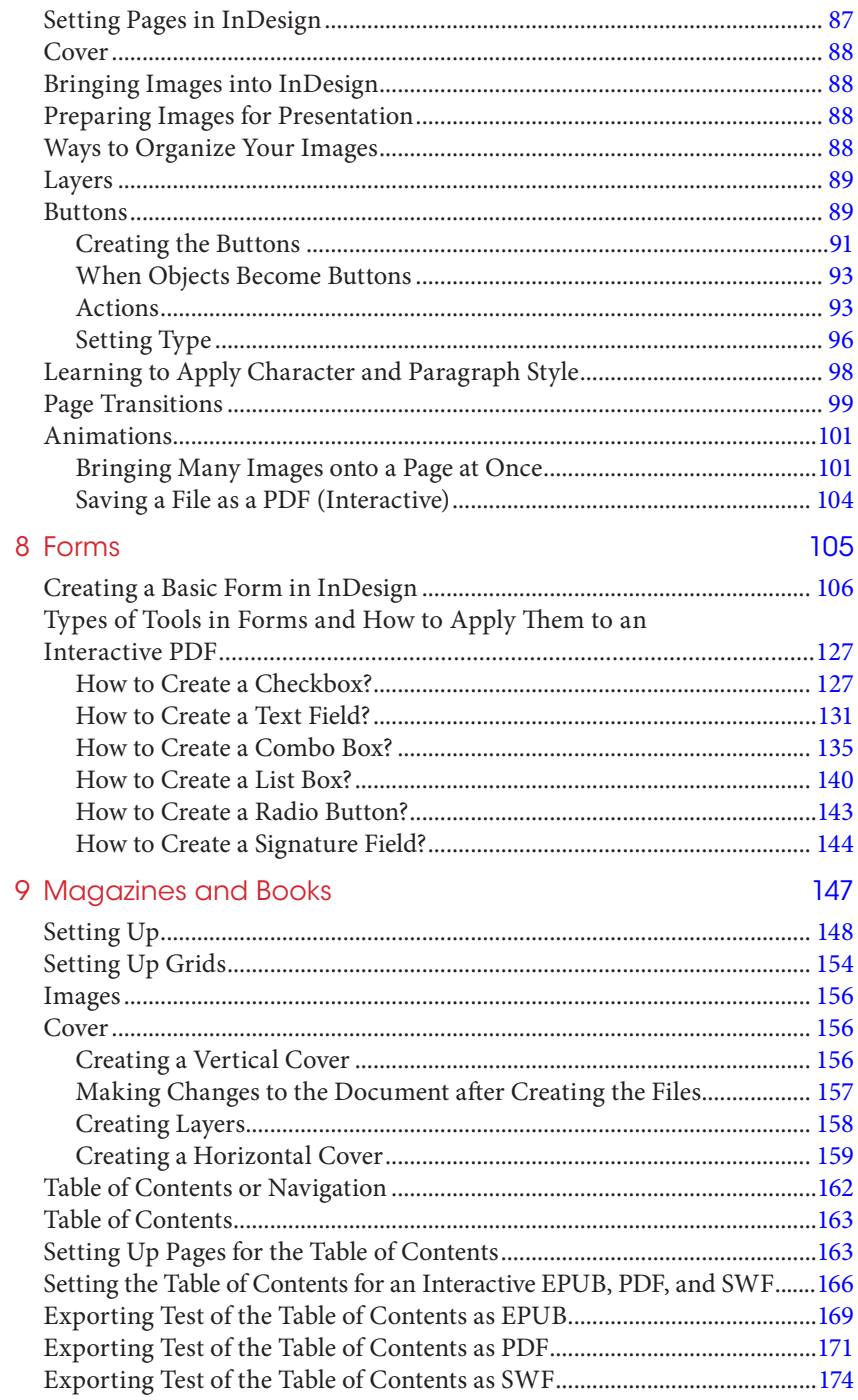

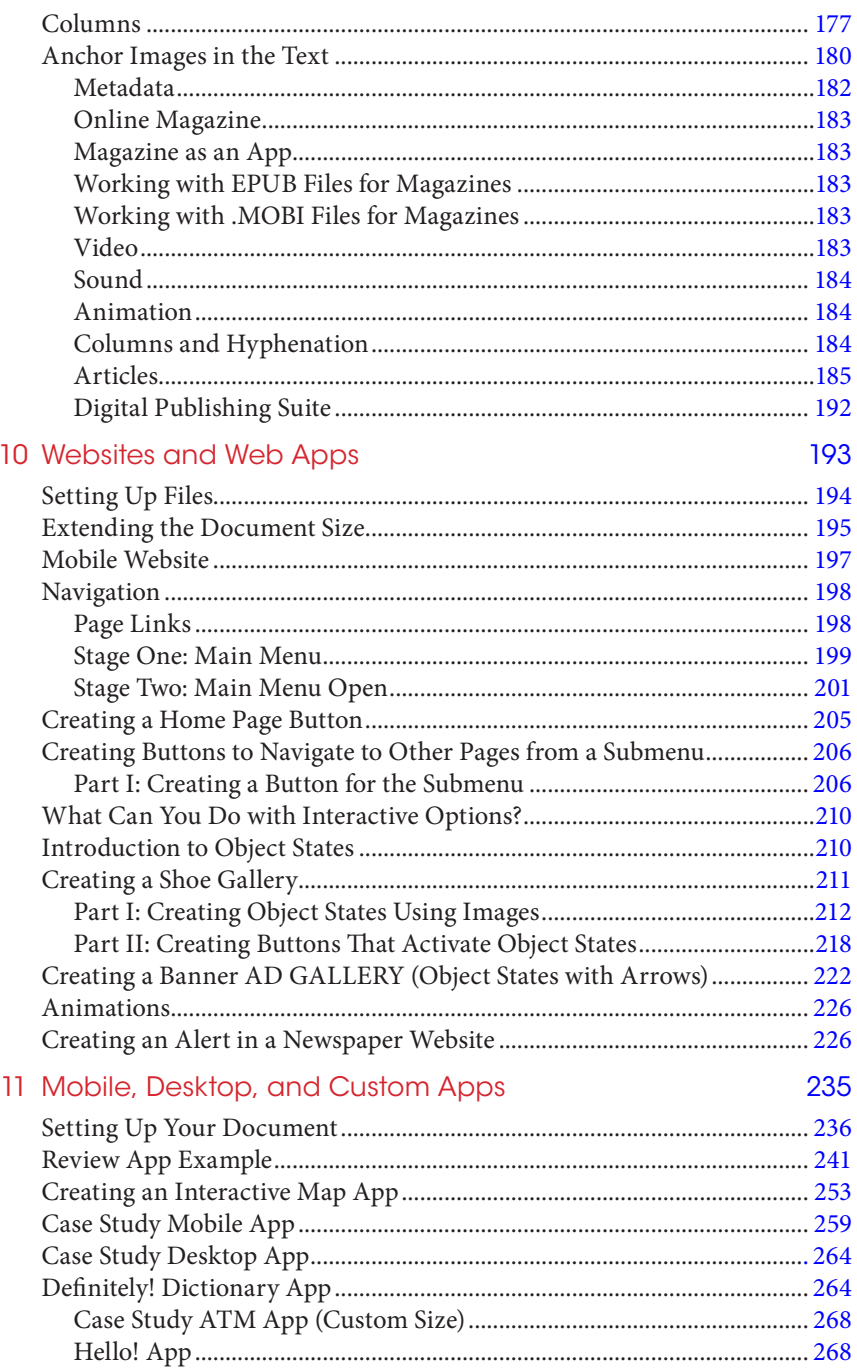

### Section IV Exporting Testing-Ready [Prototypes \(and Other Export Options\)](#page--1-0)

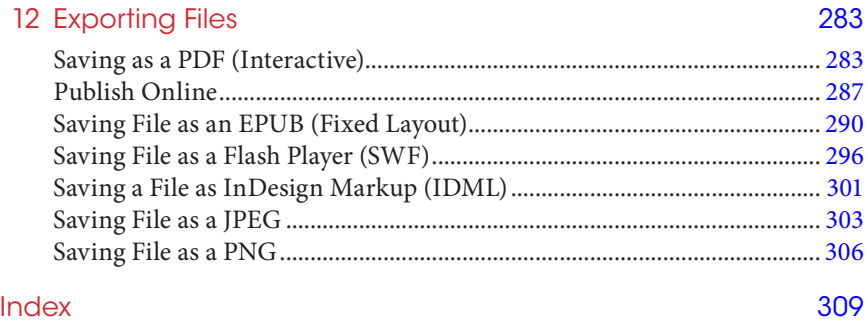

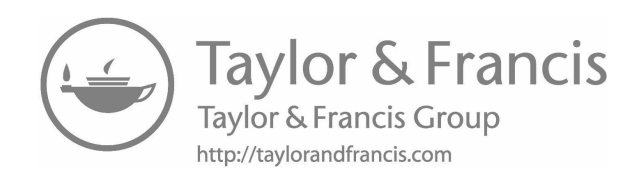

**SECTION** 1 [Setting Up](#page--1-0)

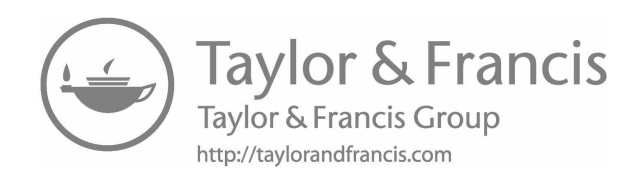

# 1 [InDesign Workspace](#page--1-0)

This introduction to InDesign provides basic information on aspects such as tools, menus, windows, workspace, and layout. InDesign has evolved tremendously since its launch in 2000. Version 1.0 had considerable limitations but provided what was needed at that time in the print design world. However, over time, InDesign has become multifaceted and is now able to create not only design files for print but also files that have animation and interactivity, for various types of devices.

#### [Installing InDesign](#page--1-0)

To purchase InDesign, you have to visit adobe.com. Once the application is downloaded through the Creative Cloud, you can see it in your Applications folder and start working with it ([Figures 1.1](#page--1-0) through [1.3](#page--1-0)).

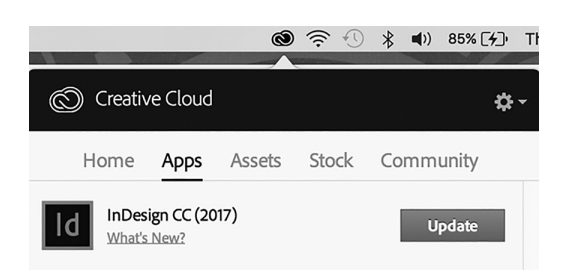

Installing the Creative Cloud icon on your desktop after downloading the Adobe Cloud package.

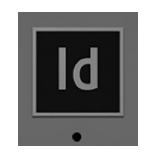

#### Figure 1.2

Folder application location.

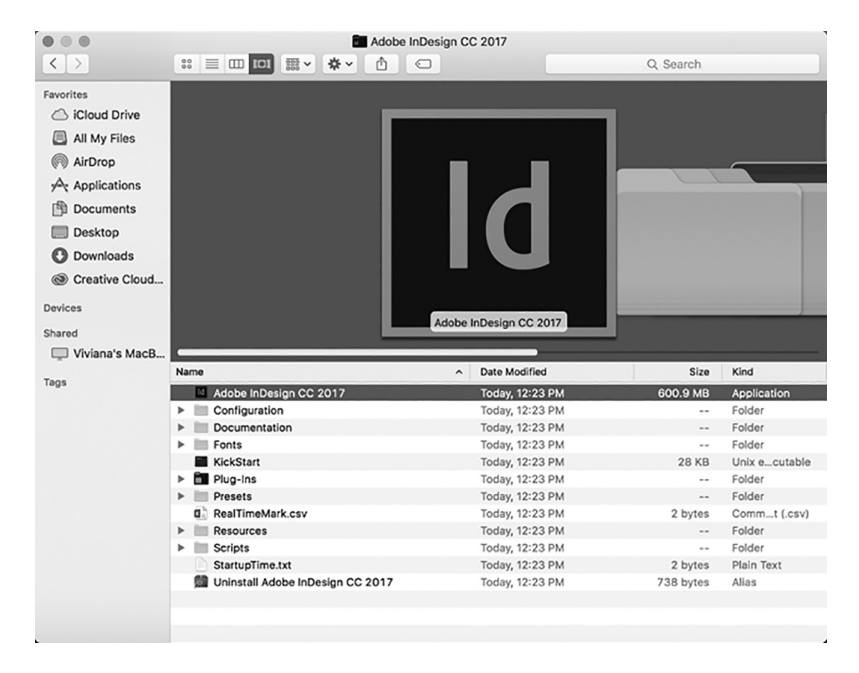

#### Figure 1.3

The folder in which InDesign is located after downloading the app.

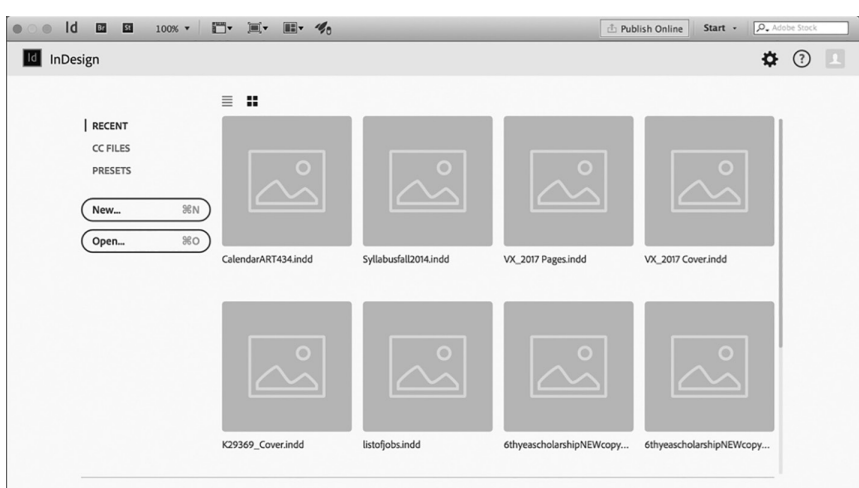

Start window when the InDesign application is open.

When you open InDesign, you will be able to see your previous files. However, if this is the first time that you have used InDesign, you will not see anything on the right-hand side. The left-hand menu reads Recent, CC Files, Presets, New, and Open ([Figure 1.4\)](#page--1-0).

You can open files in five ways:

- **1.** *Recent*: You can see your files on the right-hand side.
- **2.** *CC Files* are files that you have saved in the Adobe Creative Cloud. Saving CC files on the Creative Cloud when collaborating in a team is helpful because you can work on the same document at the same time. When the document is saved, you instantly see the changes, even if you are remotely connected.
- **3.** With *Presets*: You are able to choose the paper size or screen size you desire.
- **4.** *New* allows you to customize the size of the file for print, web, or mobile ([Figure 1.5](#page--1-0)).

In addition, you can set the number of pages and the width, height, columns, margins, bleeds (space outside the margins), and slugs (area outside the page including the bleed). If you choose web or mobile, InDesign automatically sets the measurement in pixels (px) for screens and digital environments. Once all the settings have been chosen, you can click OK and move onto the next step, which is the creation of the canvas file that you will be working on.

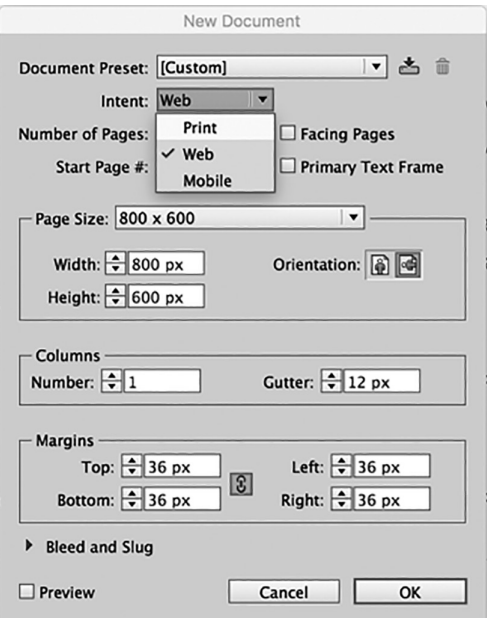

Creating a new document in InDesign.

Preview checkbox.

Toward the bottom of the left-hand side, you can see the preview checkbox, which allows you to see the settings of the document.

**5.** *Open* allows you to open a previous InDesign file that you have worked with. If you open any file that is InDesign CS5, CS6, CS7, CS8, or CS9 and CC 2014, CC 2015, CC 2016, or CC 2017, make sure the file was saved with the extension .*idml*, which allows this file to open in various versions of InDesign.

The best option to choose to organize the menu you want to work with is by going into *Window*>*Workspace*> and selecting the environment: *Advanced, Book, Digital Publishing, Essentials, Interactive for PDF, Printing and Proofing, and Typography* ([Figure 1.6](#page--1-0)).

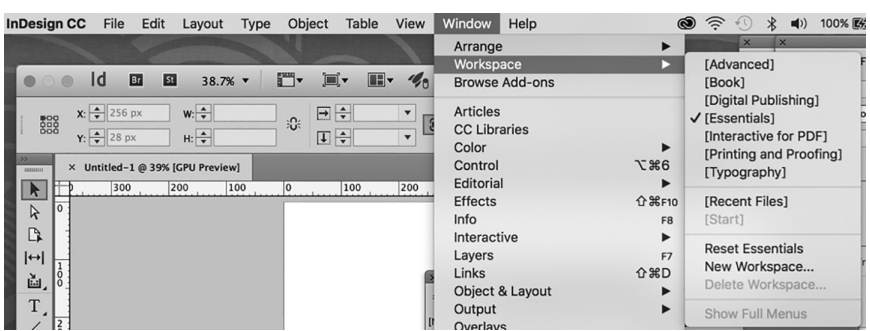

Setting and choosing the right workspace in InDesign.

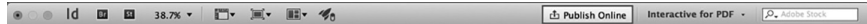

#### Figure 1.7

Top bar in the Window menu.

These options only allow you access to certain tools faster. If you are starting to create interactivity in InDesign, start with *Interactive for PDF* on the menu because this provides you with the necessary tools to start. You can switch to any of the options mentioned earlier anytime ([Figure 1.7](#page--1-0)).

This allows you to go directly to several places in a short period of time. From left to right: Bridge (an Adobe application that allows you to manage your files), Stock (an Adobe application that allows you to search for images), Zooming in and out, View options, Screen mode, Arrange documents, GPU performance is enabled, Publish online, Workspace tool reset option, and Search bar that goes directly to Adobe Stock Photos (you need to become a member to download photos).

#### [How to Bring Tool Windows to the Workspace?](#page--1-0)

Every tool option is available in the Window option located on the top toolbar. In the above-mentioned image, the Color option is selected; this goes into a submenu that provides four more options: Adobe Color Themes, Color, Gradient, and Swatches ([Figure 1.8\)](#page--1-0).

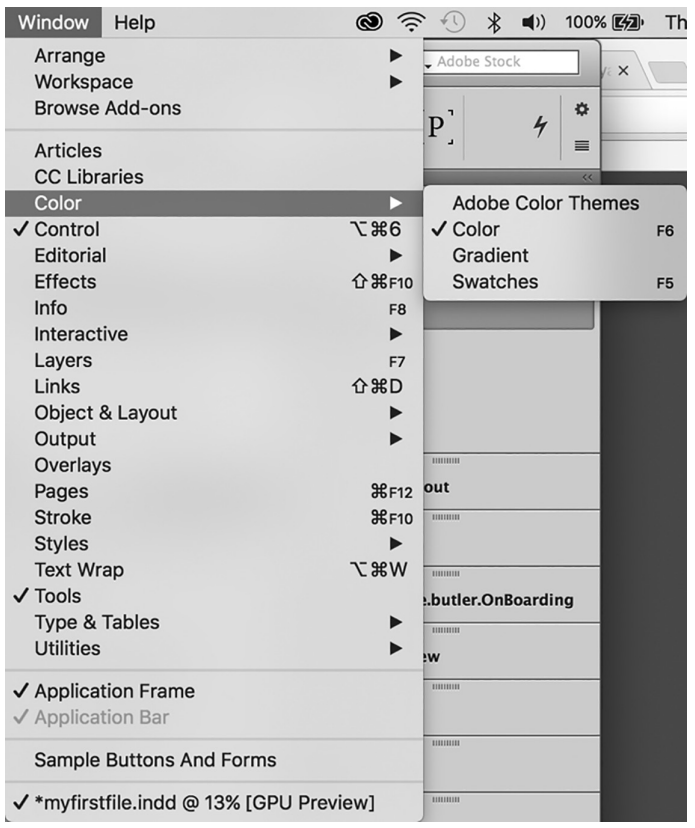

Tools in InDesign under the Window option.

#### [Main Tools and Menu Options](#page--1-0)

InDesign provides a toolbar on the left-hand side that helps us to add text, shapes, lines, gradients, cuts, and transforms. Meanwhile, the menus on the right-hand side have more menus with options that can be used according to your planned design ([Figure 1.9\)](#page--1-0).

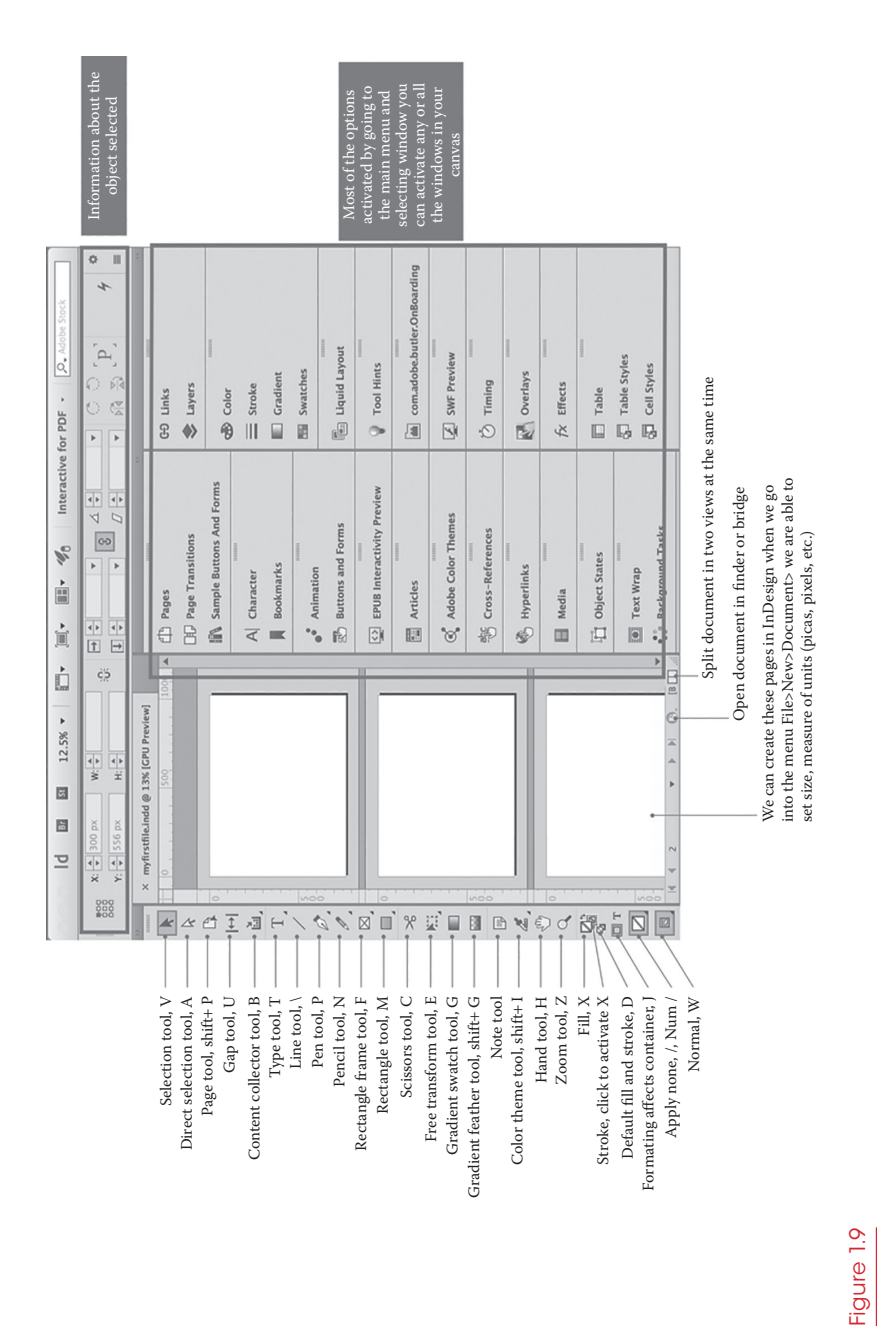

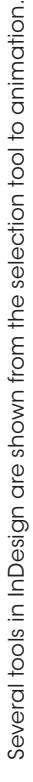

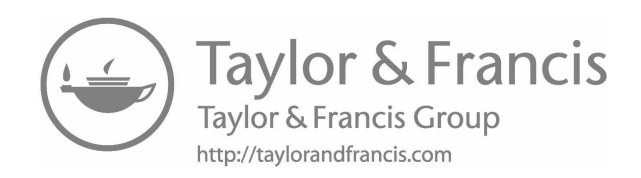

# 2 **[Interactivity](#page--1-0)**

When creating an interactive document, it is necessary to first decide whether it will be *web*, *mobile*, or a *custom size*. It is very hard to make this change afterward, because you will have to redo everything, including the layout. When prototyping for digital interfaces, if the document size changes, the grid structure and layout also must change, which is more challenging than it seems. It is important to consider user functionality. For example, a phone app prototype will have a drastically different layout on an iPad, let alone on a desktop. Therefore, it is important to sketch your paper prototype before jumping into the final document size ([Figures 2.1](#page--1-0) through [2.3\)](#page--1-0).

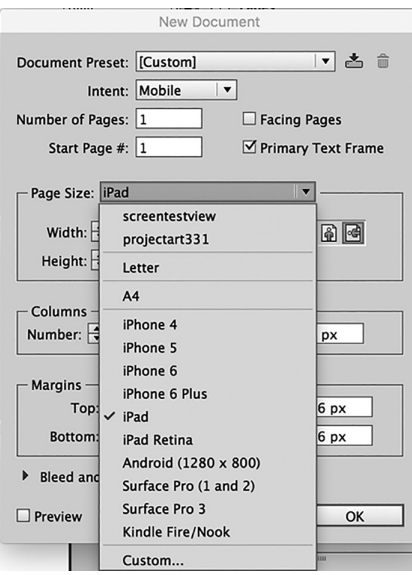

#### Figure 2.1

New Document Window > Intent > Select > Mobile. Then, select the Page Size options including the Custom option at the bottom.

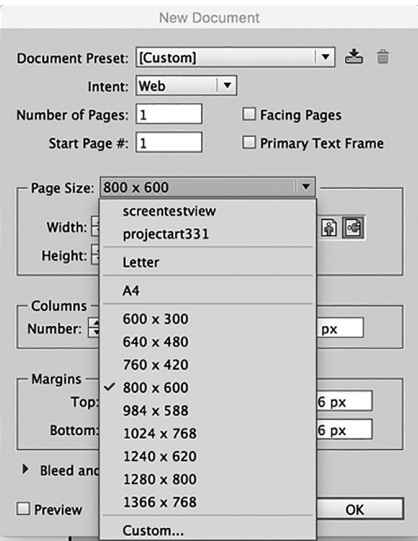

#### Figure 2.2

New Document Window > Intent > Select > Web. Then, select the Page Size options including the Custom option at the bottom.

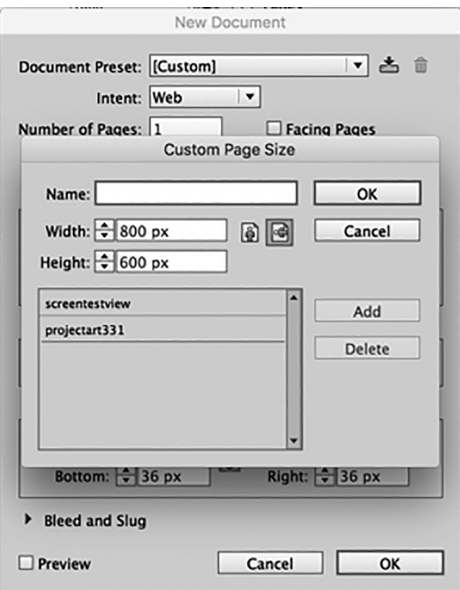

#### Figure 2.3

Custom Page Size settings.

From New Document > Page Size > Select, the "Custom Page Size" drop-down menu allows you to decide the width and height and whether you want the document in a vertical or horizontal position according to these width and height values. In addition, you can add or delete any sizes previously customized.

#### [Preset and Custom Sizes](#page--1-0)

The only difference between web, mobile, and custom size is the preset sizes given and your own customized sizes. A wide range of options for setting up the correct size of document are available at<http://screensiz.es/> (see "Screen Sizes | Viewport Sizes and Pixel Densities for Popular Devices") [\(Figure 2.4](#page--1-0)).

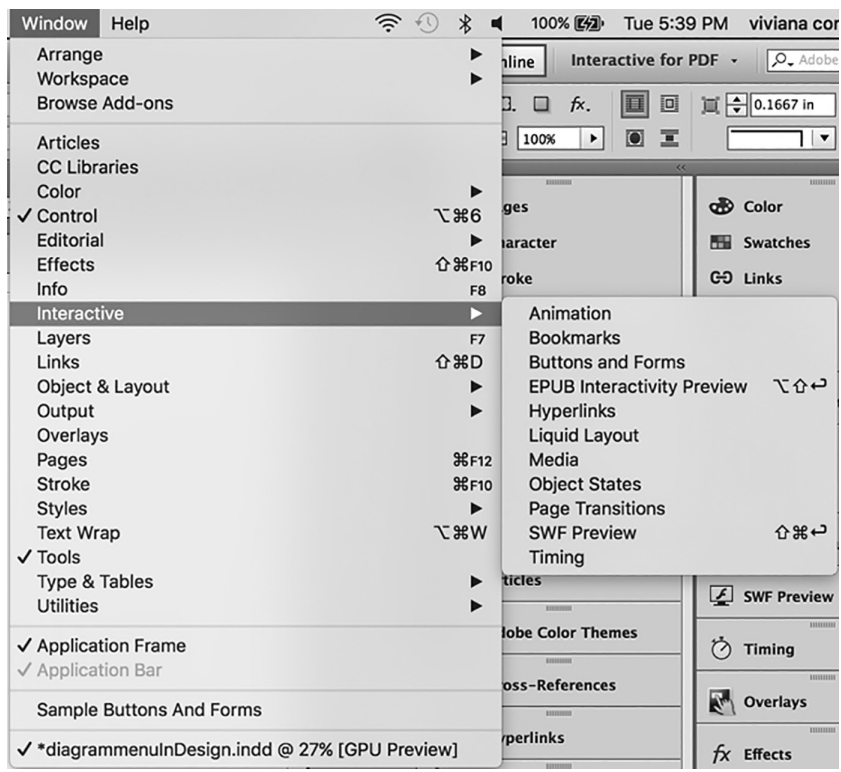

#### Figure 2.4

Choosing from the interactive options located under "Window."

#### [Tools](#page--1-0)

The tools you will be using are broad according to the purpose of the design. If you want interactive menus or content, go to "Window" and select "Interactive." This option provides several options: Animation, Bookmarks, Button and Forms, EPUB Interactivity Preview, Hyperlinks, Liquid Layout, Media, Object States, Page Transitions, small web format (SWF), and Timing.

#### [Export](#page--1-0)

Types of files to export:

- **1.** PDF Interactive
- **2.** EPS
- **3.** EPUB (Fixed Layout)
- **4.** EPUB (Reflowable)
- **5.** Flash CS6 Professional (FLA)
- **6.** Flash Player (SWF)
- **7.** HTML
- **8.** Publish online

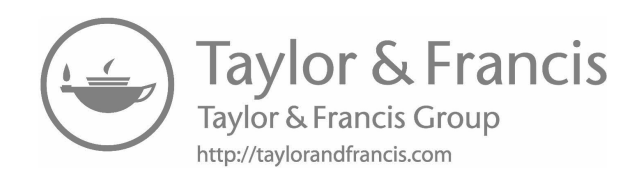

section II [Importing Files](#page--1-0)

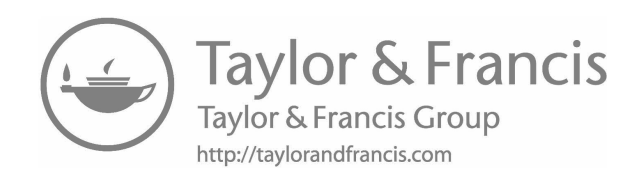

# 3 [Photoshop](#page--1-0)

#### [Saving Files in Photoshop](#page--1-0)

#### [Tips for Reducing Your File Size](#page--1-0)

When working with images for interfaces, smaller is better, because computers' loading time and memory vary, and a light and agile prototype is preferable.

Please read the following tips:

- **1.** Merge and flatten images. Do not keep layers. Save a copy to keep the original layers as a backup.
- **2.** Layer masks take a lot of memory space. Try not to include them in your files.
- **3.** Rasterizing Smart objects makes a file smaller.

#### [Converting a Photoshop Image into a JPEG](#page--1-0)

Please follow [Figures 3.1](#page--1-0) through [3.4.](#page--1-0) Then, select JPEG from the options at the top right of the pop-up window, "Save for Web."

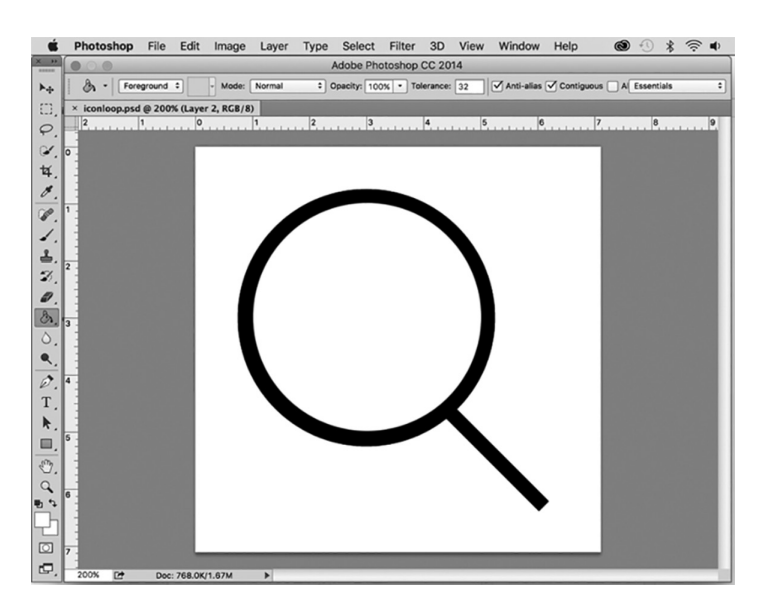

#### Figure 3.1

Once an image has been created in Photoshop, the next step is to save the image.

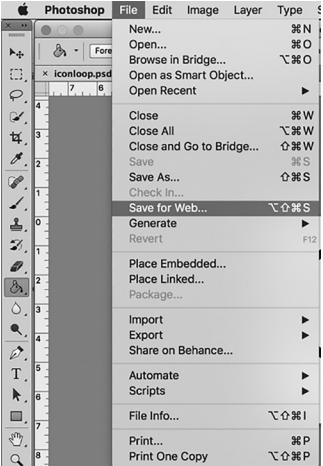

#### Figure 3.2

In Photoshop, go to "File" from the top menu and select "Save for Web."

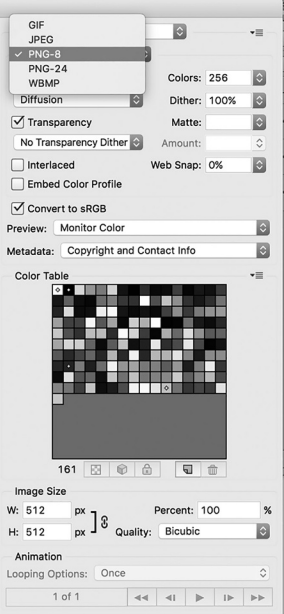

#### Figure 3.3

At the top left of the window, the preset options allow saving the image in the following formats: GIF, JPEG, PNG-8, PNG-24, and Wireless Application Protocol Bitmap (WBMP). Please check with the Human-Centered Design Guidelines.

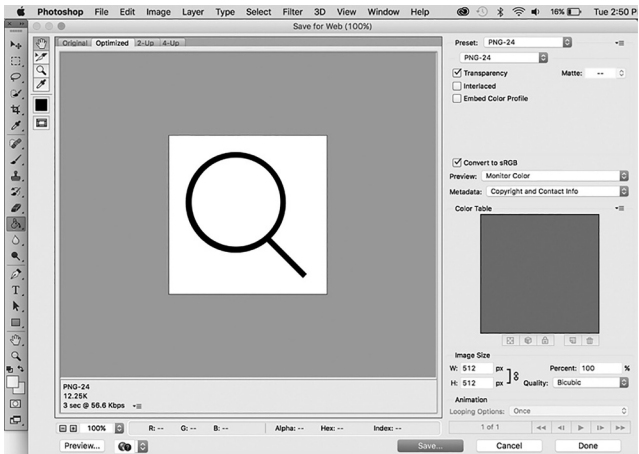

#### Figure 3.4

A window titled "Save for Web" shows the image on the left. Here, you can change the size, resolution, and quality of the image. Once you have selected the settings desired, click "Save" in the bottom-right corner.

#### [Converting a Photoshop Image into a PNG](#page--1-0)

Please follow [Figures 3.2](#page--1-0) through [3.4.](#page--1-0) Then, select PNG from the options at the top right of the pop-up window, "Save for Web."

#### [Converting a Photoshop Image to a](#page--1-0) *Scalable Vector Graphics*

The plugin for Photoshop titled "Photoshop SVG export 4.0" allows you to export Scalable Vector Graphics (SVG) images out of Photoshop. Check your version of Photoshop and whether this plugin can be installed to match the version you have.

#### [Icon Preparation for Mac OS X, Using iTunes Icon](#page--1-0)  as an Example

#### [Figure 3.5.](#page--1-0)

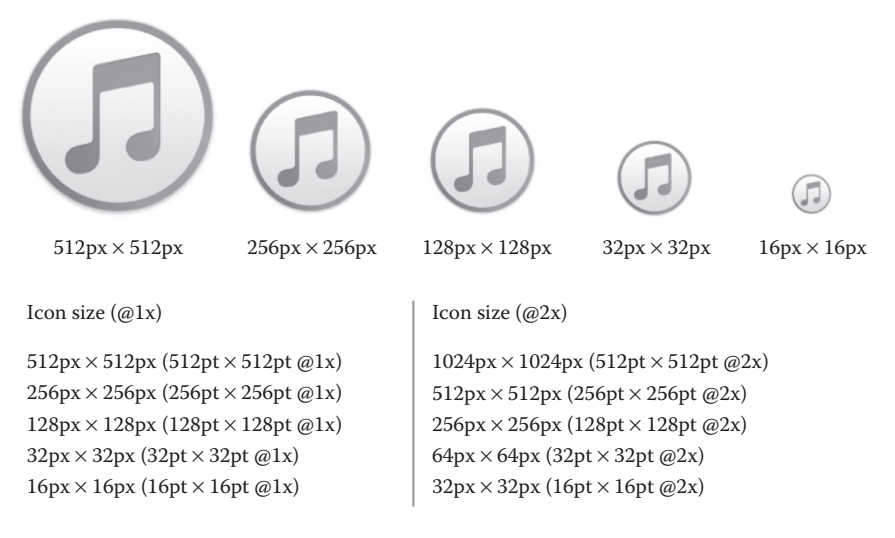

#### Figure 3.5

iTunes icon, part of the Mac OS X system that uses five sizes in two versions: 1x (standard devices) and 2x (a larger version than the standard). These icons need to be set to these sizes to allow the app to run smoothly in Mac OS X. (Courtesy of iTunes.)